# **Update Your Profile**

The Profile contains information unique to each CalATERS user, such as e-mail address, collective bargaining designation and unit, mailing address, residence address and default approver (person designated as your first level approver for Travel Advances and Expense Reimbursements).

When employees perform New User Registration they are initially required to update their Profile information. These instructions are used to perform any necessary ongoing Profile updates.

These instructions will assist you in updating your own Profile.

Additional options accessed from the Profile are also explained, including selecting or removing a Preparer or Submitter and changing a password.

| Table of Contents |                               |         |
|-------------------|-------------------------------|---------|
| Section           | Title                         | Page(s) |
| I.                | Open Your Profile             | 2       |
| II.               | Profile Information           | 3       |
| III.              | Mailing and Residence Address | 4       |
| IV.               | Organization                  | 5       |
|                   | Change Default Approver       | 5 – 6   |
| V.                | Detailed Account Coding       | 7       |
| VI.               | Long Term Assignment          | 8 – 9   |
| VII.              | Options                       | 10 – 13 |
|                   | A. Prepare For/Submit For     | 11 – 13 |
|                   | B. Change Password            | 14      |

1

# I. Open Your Profile

To open your **Profile**, click the Profile button from your Work Queue.

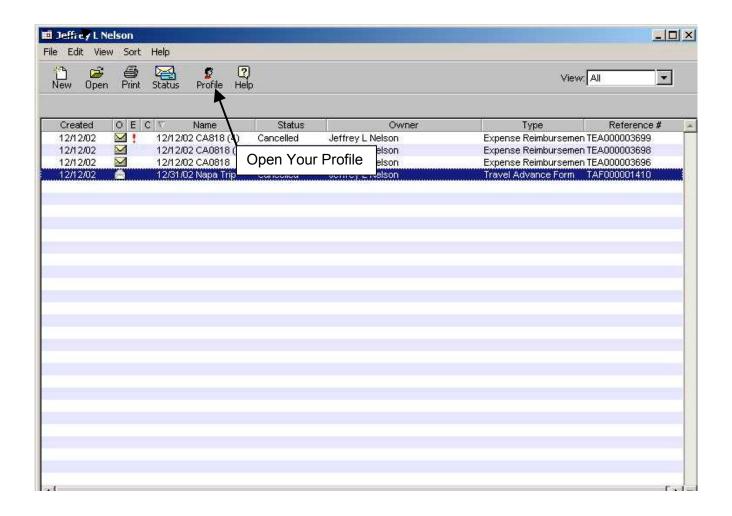

#### II. Profile Information

The **Profile Information** screen appears.

You can move from one field to another by tabbing or placing your cursor in a field and clicking the left mouse button. Update any necessary fields. Refer to **Definitions** on the CalATERS web site for information on specific fields.

When you have completed updating information on this screen, click the Next Screen button to go to the next screen in your Profile, or click Finished to update and exit the Profile.

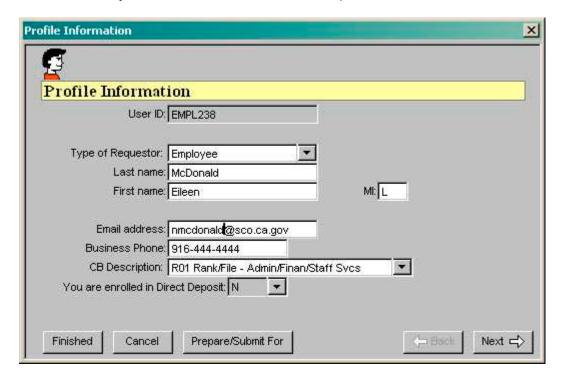

#### III. Mailing and Residence Address

Update information in **Mailing Address**. It is important that the mailing address is correct. This address is used to send reimbursement checks to you if you are not on direct deposit. The **Residence Address** fields will display only when your residence address is different than your mailing address and is not on file with your Accounting Office. Key or change information in the displayed fields as appropriate.

When you have completed updating information on this screen, click the Next Screen button to go to the next screen in your Profile, or click Finished to update and exit the Profile.

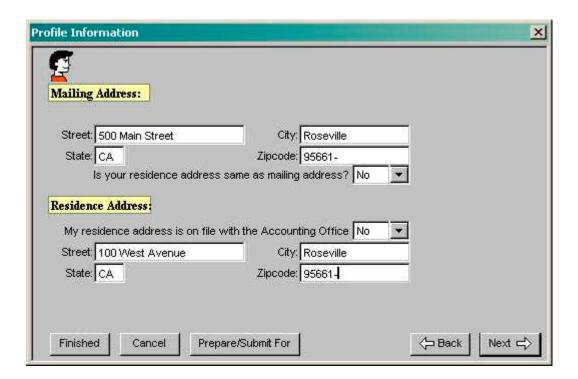

#### IV. Organization

The **Organization** screen is used to change your **Default Approver** (person designated as the first level approver for Travel Advances and Expense Reimbursements) and work address. To change your Default Approver, see instructions below.

When you have completed updating information on this screen, click the button to go to the next screen in your Profile, or click Finished to update and exit the Profile.

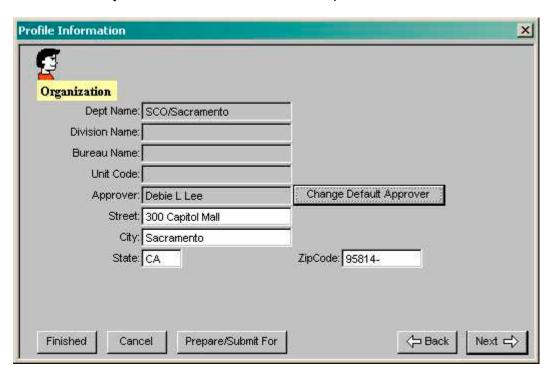

#### **Change Approver**

Your **Default Approver** is the first level Approver for your Expense Reimbursement and/or Travel Advance claims.

To change your Default Approver, click the Change Default Approver button.

Key in the last name of the Approver in the **Last Name** field and click the Look Up button.

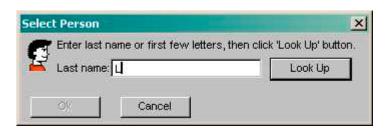

Continued on next page.

## IV. Organization (continued)

## **Change Approver (continued)**

Select a name from the list and click the button.

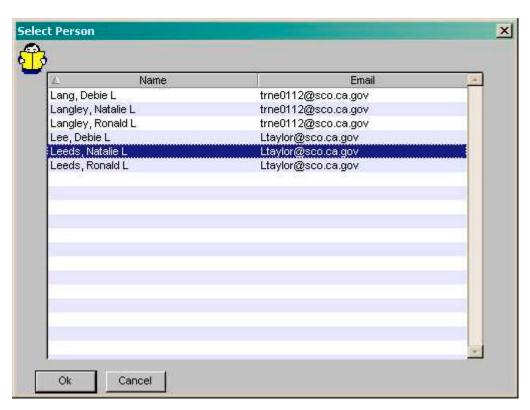

Confirm your selection and click the button. The **Approver** field should now display the Approver's name.

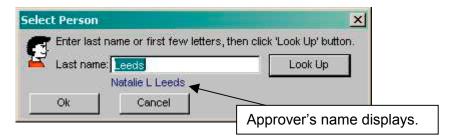

## V. Detailed Account Coding

You will not be able to modify any information on the **Detailed Account Coding** screen. This information is updated and maintained by your department and is used to determine the default-funding source for your Expense Reimbursements.

Note: Your department will modify some fields on a fiscal year basis. Some fields may be blank.

Click the Next Streen in your Profile or click Finished to exit the Profile.

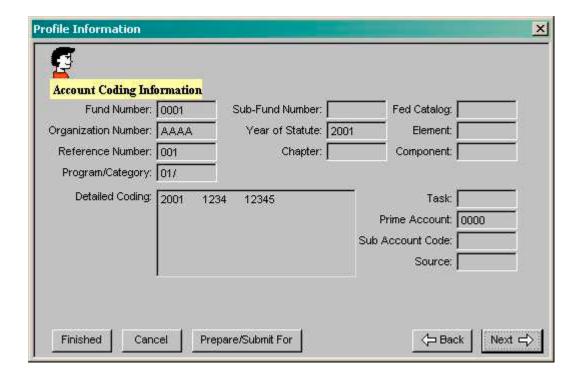

#### VI. Long Term Assignment (LTA)

A long-term assignment is a pre-approved business trip of more than 30 consecutive days. If you are on a long-term assignment, click the down arrow and select **Yes** and continue on to the next page for more LTA information.

If you are not on a long-term assignment, click the Finished button to update and exit the Profile.

If you need to designate a Submitter or Preparer (person designated to submit or prepare Expense Reimbursement or Travel Advance forms for you) or change your password, go to section **VII**.

**Options** for an explanation of the options available through the Prepare/Submit For button.

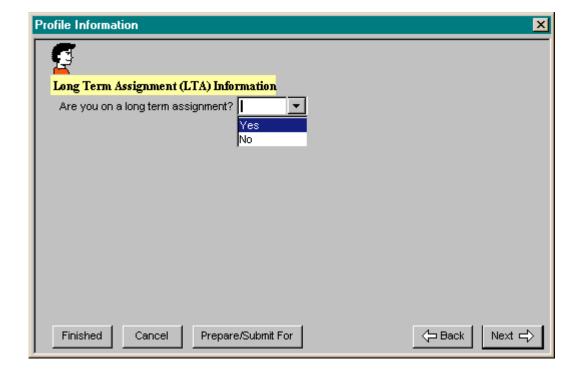

#### VI. Long Term Assignment (LTA) (continued)

If you answered **Yes**, you are on a long-term assignment, update any remaining LTA fields. Specific information on completing a LTA Expense Reimbursement can be found in the <u>Long Term Assignment</u> instructions on the CalATERS web site.

To select a **Start Date** and **End Date**, key dates into the fields or click on the calendar button next to the fields. When the calendar appears, clicking on the arrows ◀ ▶ next to the calendar month, will display the month before (◀ ) or the month after (▶).

**Note:** If you are not on Direct Deposit and payments are to be mailed to the **LTA Residence Address**, change/update the information on the **Mailing Address** screen (see section **III. Mailing and Residence Address**).

When you have completed updating information on this screen, click exit the Profile or go to section **VII. Options** for an explanation of the options available through the Prepare/Submit For button.

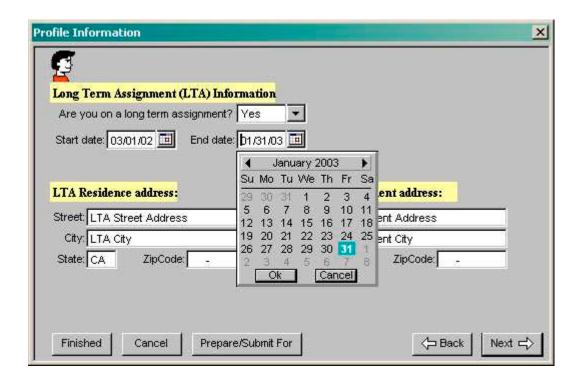

#### VII. Options

Click the Prepare/Submit For button.

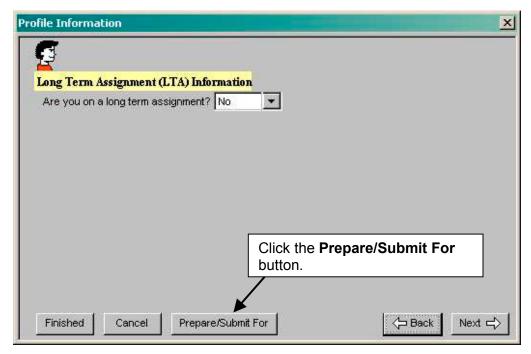

The **Options** window appears with three tabs that are explained below.

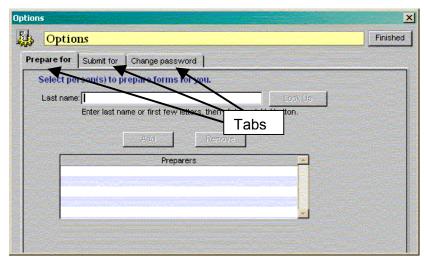

**Prepare For:** This tab is used to assign a Preparer (a person designated to prepare Expense Reimbursement and Travel Advance forms for you).

**Submit For:** This tab is used to assign a Submitter (a person designated to prepare and submit Expense Reimbursement and Travel Advance forms for you).

Change Password: This tab is used to change your CalATERS password.

If you do not need to perform any of the functions described, click the Finished button at the top right to exit **Options**, then click the button on the bottom left of the next screen to update and exit the Profile.

### A. Prepare For/ Submit For Tabs

To select someone as your Preparer or Submitter, click the appropriate tab, **Prepare For** or **Submit For**. Once the tab is selected, the instructions for establishing a Preparer or Submitter are the same. In this example, we will select **Prepare For**.

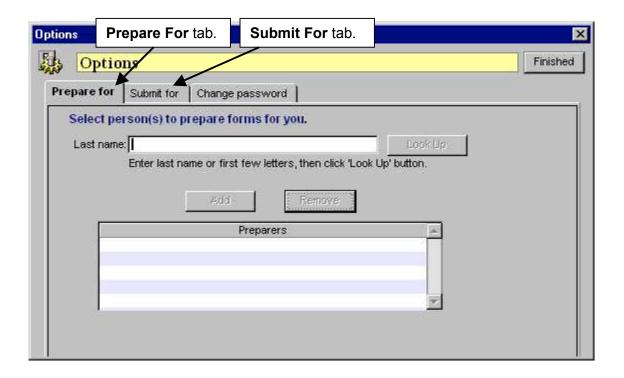

Continued on next page.

#### A. Prepare For/ Submit For Tabs (continued)

Key the last name of the Preparer in the **Last Name** field, then click the button.

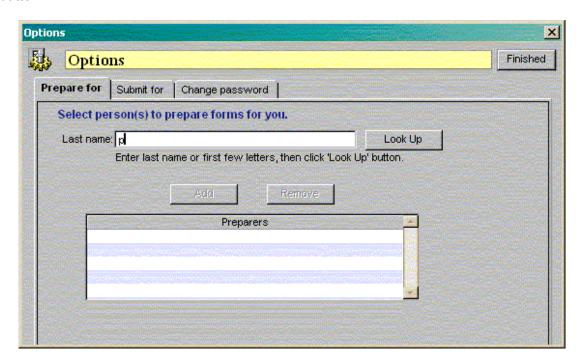

Click on a name, then click the button. (Note: Only registered CalATERS users will appear on the "Look Up" listing. If a name does not appear, the person may not be a registered user.)

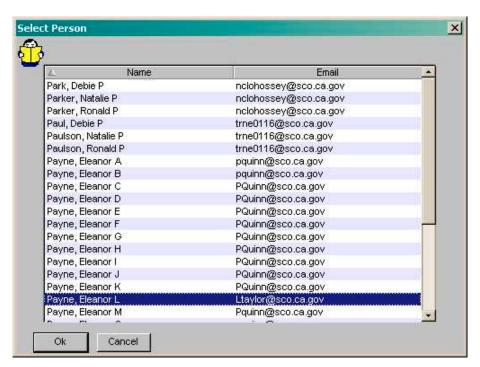

## A. Prepare For/ Submit For Tabs (continued)

Click the Add button to add the Preparer to your "Preparers" list.

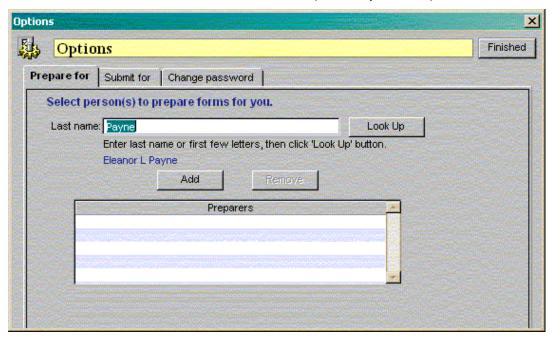

The selected name will appear in the **Preparers** list.

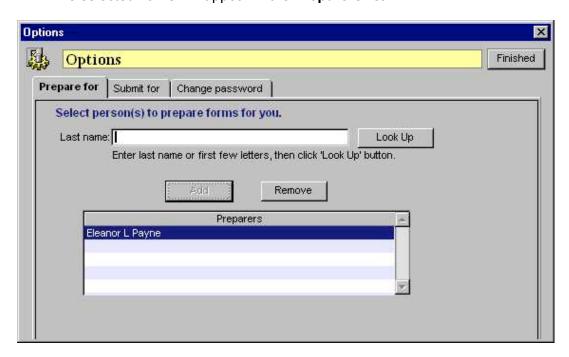

Repeat the instructions on pages 11 - 13 to select another Preparer or Submitter. Use the button to remove names from your list.

#### B. Change Password

Passwords expire after 45 days and will require a change. The CalATERS system will prompt you to change your password when the 45 days have elapsed. However, you can also change your password at any time. Your password must have a minimum of 4 characters (either letters or numbers) and a maximum of 14 characters.

To change your password, key your current password, your new password, then re-enter your new password. Click the password will now be in effect.

Submit Password Change Request button. Your new password will now be in effect.

Click the Finished button at the top right of the screen to exit **Options**, then click the button at the bottom left of the next screen to exit and update the Profile.

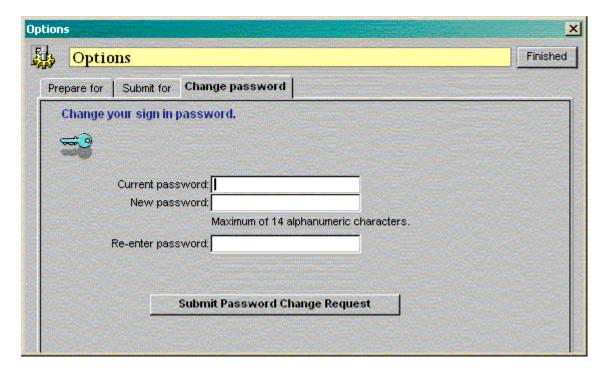